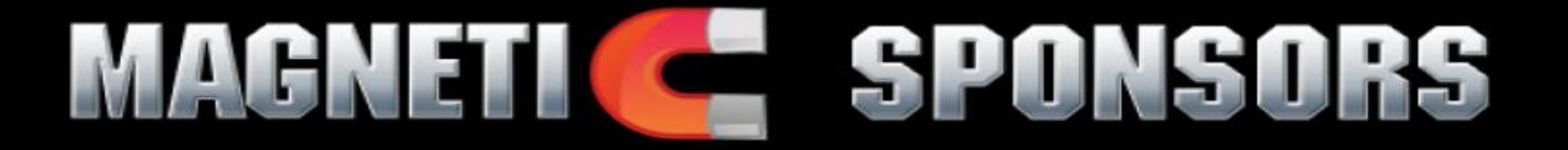

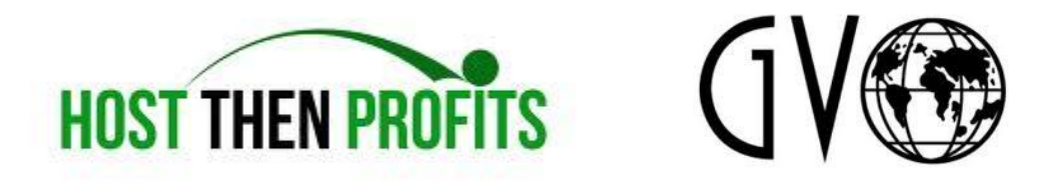

### A Quick Start Guide to Using GVO and Host Then Profits

How to Take Control of Your Online Marketing Success Using the Tools the Masterminds use like Web Hosting, Auto Responders, and more!

By David Gardner

[MagneticSponsors.com](http://magneticsponsors.com/)

[TheDavidGardner.com/HostWithGVO](http://thedavidgardner.com/HostWithGVO)

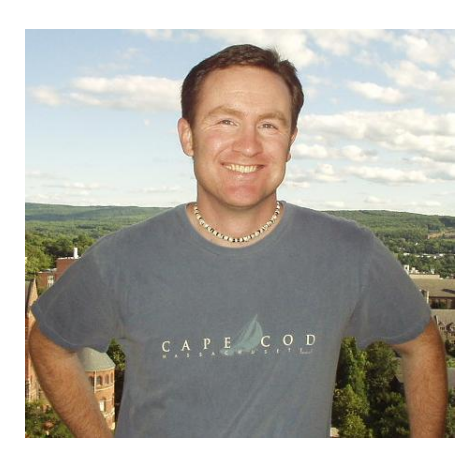

### AGNE 201501

#### Quick Start Guide to Using GVO and Host Then Profits

- 1) Get a Domain Name: [http://YourReviewGuru.com/GoDaddy](http://yourreviewguru.com/GoDaddy)
- 2) Join GVO: [http://TheDavidGardner.com/HostWithGVO](http://thedavidgardner.com/HostWithGVO)
- 3) Log into your account at<https://gogvo.com/affiliates/login.php>
- 4) Change your GoDaddy Domain to GVO hostin[g \(SEE VIDEO HERE OF ME DOING THIS\)](http://www.youtube.com/watch?v=A4lhrsUaYNk)
	- a. Look on the left side of your GVO member area "Start Here First"
	- b. Click Step 2. Changing Your DNS
	- c. Watch and Scroll below the video and see the info similar to "**NS1.GVODNS.COM"**
	- d. Copy this and log into your GoDaddy.com account
		- i. Click "My Account" (top right menu bar)
		- ii. Scroll down a bit to Domains and click the "Launch" button (new window opens)
		- iii. Click on your site
		- iv. Scroll down to name servers and click "Set NameServers"
			- 1. You should see "NS01.CASHPARKING.COM"…you are going to replace this with the info from GVO DNS in step 4C above for BOTH spaces
- 5) Be patient as this may take anywhere from a couple minutes to many hours to send over to GVO and is consistent with all Domain seller and depends on how many people are using the system at once.
- 6) IN GVO click on Step 3. Web Host manager: This is where you will build your first site and can either make it a static site or a blog (suggested) [\(SEE VIDEO OF THIS STEP HERE\)](http://www.youtube.com/watch?v=k1bHjVo8_2I)
	- a. Click on either of the "Click Here to access your Web Host Manager" Buttons
	- b. A new window opens up…scroll down on the left sidebar to "account Functions
	- c. Click Create a new account
	- d. Complete the Domain information: Entering your Domain Name (example, "MySite.com" as well as the Username and Password you would like to use for future logins to your cPanel (control Panel)
	- e. Set you email up to be one consistent with your site (Example, YourName@MySite.com) and we will set you up to link this to your gmail account or forward to another of your choice later.
	- f. Under Package, click the box that says "Select Options Manually"
	- g. Leave the other parts as is and scroll to the bottom and click "Create"
		- i. If you Primarily speak another language, you might want to change to Locale to suit your needs and the needs of your website visitors.
	- h. You will see the system go through setting up the account and you may receive a confirmation email as well with this information.
	- i. You can close out of this whole page/window as you do not need this anymore, though it also serves as an easy way to log into your Cpanel Account:
		- i. Under Account Information (left sidebar) click the List Accounts link and you will be able to see all the websites you have created.
		- ii. If you click the Domain, it brings you right to the website, but if you click the cPanel Icon (looks like a cP together) you will be brought into your control panel

where you will set up and establish your website and make it how you want it to look and set up your blog as well (if you do not use the Blogger Builder built into GVO)

الاتدا

- 7) Start making your website STATIC WEBSITE DIRECTIONS (See #8 For A Blog Set up): Log into "MySite.com/Cpanel" (just change MySite with your appropriate domain name) [\(SEE VIDEO!!!\)](http://youtu.be/DIBZj-ZB5kY)
	- a. Log in using the Username and Password you generated in steps 6D above.
	- b. You can click on the "Get Started now" button if you want help from the cPanel, or I usually click the "No, I'm Fine Thanks" button and get going and what I suggest to follow along here to get your site going.
	- c. Scroll Down to Files and click the File manager

AL H

- d. Click Go on the pop up and a new window/tab opens with the file manager
- e. Click the "New File" Tab on the top left of the page and add "index.html" which will be where you are going to add the code to make your home page. This is where people will go when they type in your main address www.MySite.com
- f. You can add whatever code you have. Perhaps you know a bit about this, or have a programmer who has made your site already and you just need a place to put it.
	- i. If you click once on this file, it should highlight and you can then click the "HTML editor" Top middle of the page which opens up a blank page.
	- ii. This is where you would enter the code, or start making your own page by adding content, making sure to save frequently (top left button that looks like a Blue/White Square floppy disk from years ago.
	- iii. You can then open another window and type in your domain and see what it looks like. Try looking under Internet Explorer, Firefox, Google Chrome and others as you will get different views from each.
		- 1. Setting your info to fall in tables with preset pixel maximums and not percentages helps to keep it as similar as possible between browsers based on screen size and resolution of the person viewing your site.
- g. This is also where you would be able to add tables and the all important Autoresponder opt in form, where you would capture contact information from your leads, so you could follow up with them through email. You can also set this up in a blog as well with the code presented in the GVO member area. Please See #9 Below for setting this up.
	- i. You would also want to have a strong call to action here with the opt in form present above the fold (which means within view of seeing the page when it loads up and relies to magazines and newspapers whose most important information is going to be on the top of the page where you see it without having to scroll down (online) or turn the page over in a physical paper or magazine.
- h. Adding Files: You might have a giveaway where you promise a free report to someone when they provide contact information and sign up through your opt in box. This is called an ethical bribe. You can choose Double opt in if you want to make sure you have the correct email, or you can choose single opt in to increase your conversion rates in regards to how many sign up. See #10 Below for adding/sharing files

#### 8) Start Your Website BLOG DIRECTIONS: (see #7 above for a Static Website set up): There are many ways to go about this, but I describe two easy way[s \(SEE VIDEO SETTNG UP BLOGS HERE\)](http://www.youtube.com/watch?v=tAMmm6M56yA)

- a. Adding WordPress through GVO Blogger Builder: has set templates you can use to get going quick, but some limitations to dimensions and layout of the blog
	- i. In GVO Member Area, scroll down to the Business Marketing Tools and click on the Blogger Builder Tab

الاتدا

ii. Click on the Install wizard Tab

AH.

- iii. Click Install and you should see a page pop up with "Step 1: Domain Settings"
- iv. Click on the domain you would like to install the blog: If you have only one site it is pretty simple, if you have many, make sure you are on the correct one.
- v. If you want your blog to open up at "MySite.com" than leave the Installation Directory line blank. If you are going to have a special page for opt ins on the main domain and you want to them forward people to a hidden Member area or blog, then make the folder name where you want the blog to be held.
	- 1. This must not exist yet and will be created: For example,
		- "MySite.com/Group" would be where your blog exists, while your main welcome page where you capture emails is on the main domain without the folder extension.
			- a. SEE THE VIDEO [OF MY FREE WEBSITE INSTALLATION](http://youtu.be/yAPFgjNLb8A)
			- b. Be sure to record your password as this will allow you to modify your blog from your WP-admin area
				- i. Ex. "MySite.com/Group/Wp-admin"
	- 2. Click the next step and follow the directions provided to make your blog meet your needs.
	- 3. Once done I prefer to log into my account using the WP-admin function to have more control over my posts and be able to add in plugins and such: See 8B Below on how to master Word Press.
		- a. You would log in at "MySite.com/wp-admin"
- b. Adding WordPress through Fantastico: [\(See the video of me doing this here](http://youtu.be/yAPFgjNLb8A) with Russell Brunson's [Free Review Website\)](http://thedavidgardner.com/FreeWebsite): Rather simple, though it normaly starts you from a blank theme that you can later change (topic for a whole other discussions: You can grab it for just \$7 here a[t 43 Wordpress Tutorials](http://thedavidgardner.com/43WordPressTutorials) (which My Buddy Cedric Aubrey put together)
	- i. You must be logged into your cPanel for this on the main home page with all the applications: You can not log in though Web Host Manager, but instead follow this path:
		- 1. "MySite.com/cPanel"
	- ii. Scroll down to Software/Services and click the Smiley Face for "Fantastico De Luxe"
	- iii. On the left under blogs, click on Wordpress
	- iv. Select "new Installation" in the main area

### AH. PUNST.

- v. Just like the directions above, you need to fill in the appropriate user name you would prefer as well as a password and location of the blog, either in the main address "MySite.com" or in a folder like "MySite.com/Group" where they would go after they signed up at the main page.
	- 1. User name can only be 8 character If I remember correctly.
- vi. Enter the same email you might have used before which will will get ready for you as well in step #11 (this allows people to contact you etc.
- vii. Click "Install wordpress" and you will see a bunch of info showing up that it has completed
- viii. You may now log into your appropriate site with the "Mysite.com/Wp-admin" and the user/password you created in the above steps
	- 1. Again, use my buddy Cedric Aubrey's [43 WP Tutorials](http://thedavidgardner.com/43WordPressTutorials) to really get your site growing.
	- 2. Suggested Plug-in to get "Pretty Link Lite": [\(SEE VIDEO HERE\)](http://www.youtube.com/watch?v=JsOhg7U4vn4)
- 9) Setting up an Autoresponder in your website or Blog (SEE VIDEO HERE FOR SET UP...PART I)
	- a. Log into your GVO Dashboard:
	- b. Scroll down and click "Auto Responder" on the left scroll bar
	- c. Click the Campaign Tab
		- i. Click Add campaign
		- ii. Complete the info as necessary
		- iii. Make sure you complete this in regards to how you want your subscribers to see your emails (who it is from, what email it is from etc.)
			- 1. From email is who they see it is from
				- a. For example: YourName@MySite.com
			- 2. Notification email is where email gets sent if a new subscriber joins
				- a. I have mine going to my gmail account through my domain specific email which you will find out more about it step 11 below.
		- iv. Make sure you click the Notify about new subscriber box so you know when someone joins your list
		- v. Click the add button
		- vi. On the top right, there is a drop down box and you should now see the Campaign you just created.
	- d. Build Your Auto Responder Follow up series
		- i. Click the Messages Tab
		- ii. Click Follow Up
		- iii. Add you message to say whatever you want, but remember this is the first message they receive after joining your website.
		- iv. You can continue to add follow ups and provide the spacing at which you want them to go out.
			- 1. I like to have a series of daily emails going out for a set period of time and also stay in touch with my list using the broadcasts.
- a. If you promise a 10 day course, you should at least have 10 days of content ready to roll on autopilot.
- v. If you want to send an instant message to your group, you would click the "Send Broadcast" link instead and plan the time and date you wanted it to go out.
- vi. The Opt in message is only needed if you create a Double Opt in form See '9e' below.
	- 1. This would be the first message they see and usually had the confirmation link allowing you to continue sending them emails, though often ends up in lower conversion rates.
- e. Create an Opt In form to install on your website [\(SEE PART II OF THIS SERIES HERE\)](http://www.youtube.com/watch?v=vgjBr6z_MXI)
	- i. Create Form: Use this for a generic Table style opt in box

AGN

- 1. Change the form name to one word that will allow you to recognize it better
- 2. Click the Thank you page drop down box and choose Custom URL
	- a. Submit the website address where you want them to go
		- i. Perhaps it is an OTO : One Time Offer or Download page where they can get the Free Report Your Promised them
			- 1. Get a free OTO builder with OTO GOLD at [http://TheDavidGardner.com/OneTimeOffer](http://thedavidgardner.com/OneTimeOffer)
- 3. Already Subscribed Thank You page: send people here instead so they do not go to your OTO again but go to a page you want them to see, especially if they were a member before and forgot logging in. Possibly another special offer or to the thank you page with the special report
- 4. Make sure you unclick the Double Opt in Box
- 5. Under Main fields, click the more link
	- a. Just click First Name, or uncheck the Full name (before clicking the more link) for modification into your required information
	- b. Tests show that the less someone has to fill in, the more apt they are to enter their contact info.
	- c. Change the Submit text to say what you want it to say on the form
	- d. Click Create
- 6. Forms List: Grab the code for your form and see what it will look like
	- a. All the buttons here will tell you what they do when you scroll/hover over them
		- i. Click on the one that looks like a piece of paper to grab the code needed for the opt in box
			- 1. Copy the code and paste it into your website on the index.html file created earlier or in your blog some place

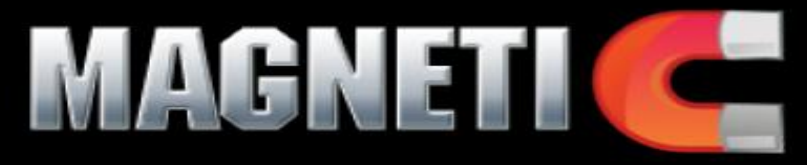

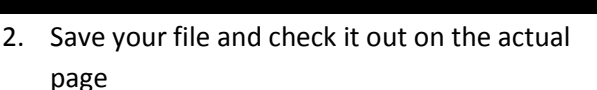

- 3. For any modifications, go back to the forms list and click the icon that looks like a pencil to make necessary changes in regards to what the button says to submit or how much info you want etc.
- ii. Form Wizard: when you want it done quickly
	- 1. Click Form Wizard and choose the niche you want to be in
	- 2. Generic/Health & Fitness etc.
	- 3. Complete as you would using the directions above.
	- 4. Keep in mind these are larger sized images and also are SQUARE in shape overall, even if they look circular, so if you do not have a white background, they may make your site appear poorly put together.
	- 5. Grab the code from this and add it to your site where applicable to get your opt in form live
- 10) Adding or sharing files for your list members/subscribers [\(SEE VIDEO HERE OF MY UPLOADING!\)](http://www.youtube.com/watch?v=ZSZ3daOqYj4)
	- a. This is where you would possibly link a your Thank You Page and have the report or files promised stored/located
	- b. Log into cPanel
	- c. Go to File Manager
	- d. Add a "New Folder" titled "uploads" or something similar (you would follow the same procedure for an "images" folder to add images to your website as well with a static page
	- e. Double Click on your new folder and you should see it is empty
		- i. Click upload button and browse your computer/disk drive for the files that you want. You may upload more than one at a time, though it will slow the system down.
		- ii. Close the tab or click the "Back to/home/USerName/public\_html/folder link to close the tab
		- iii. You should now see the file in your folder
		- iv. The address of this file would be something like this:
			- 1. http://MySite.com/uploads/Filename.jpg (or .zip, .pdf etc,) which is what you would need to add into your Thank you page if that were the report you were promising them.
				- a. You could also send to a page that had a link to this report as well as links to bonuses and cross-selling offers from other marketers.
				- b. If you are using the HMTL Editor you could also link to an joject or insert something like a picture by clicking on the picture icon and then following the provided steps to get the image you desire from your images folder.

#### 11) Setting up your Personalized Email and Forwarding [\(See the video here explaining this\)](http://youtu.be/ka4CNBkz91g)

- a. Log into your cPanel Ex. "YourDomain.com/cPanel"
- b. Under the Mail Section, click on email accounts
	- i. Enter the name and password you want for your account
	- ii. Ex. YourName@MySite.com

AH.

- iii. Click Create account and you are all set
- iv. Click on the Home icon in the top left of the screen
- c. Email Forwarding: send your email to another address to save time and energy
	- i. You NEED to set up a Gmail account in order to complete the following according to my directions, though you may know other ways as well
	- ii. In the same Mail section, click on Forwarders
	- iii. Click on Add Forwarder
	- iv. Enter the same name you just created above in step 11bi
	- v. In the forward email address, put the email account you want these emails to go to. This is where I choose to send all my sites to gmail

51

- vi. There will also be a master copy in your domain email as well
- vii. Click Add Forwarder
- d. Using Gmail to send your Domain email
	- i. Log into Gmail
	- ii. Click the circular disc in the top right over by your name
	- iii. Click mail settings
	- iv. Click Accounts and Import
	- v. In "Send email as" click "Add another email you own" and make sure the button is highlighted for "reply from same address was sent to"
	- vi. In the pop up window, enter the email you want to use. This is the YourName@YourDomain.com you created 2 pages ago.
	- vii. Next Step  $\rightarrow$  Send through Gmail
	- viii. Next Step  $\rightarrow$  Click send verification
	- ix. As you already completed a forwarder to your Gmail, this should come right to your inbox and you should not have to log back into your cPanel account again.
	- x. Minimize your window (do not close this pop up window)
	- xi. It should show up now in your "Send email as" list with unverified in green letters
	- xii. You might have to wait a few minutes or refresh your screen to get this to show up.
	- xiii. Go to the left sidebar and click on the inbox. Open email from "Gmail Team and either copy the code to enter on the minimized screen or click the code
	- xiv. I prefer to just click the verify link here
	- xv. Click on the Compose email button in the side bar
	- xvi. Again, you might have to wait a minute or three for this to sync correctly.
	- xvii. In your address line, there is a drop down arrow that you can choose which email you want to use here.

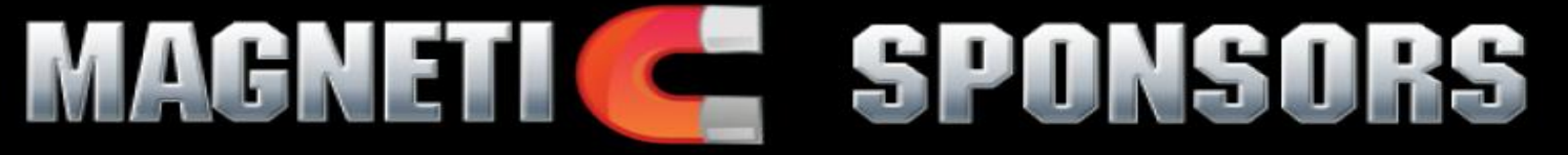

- xviii. Repeat for as many email accounts that you want to bring into Gmail to help simplify your life.
- 12) Start Driving Traffic to your site AND your affiliate link to build your GVO Downline as well
	- a. Add to your blog/website as consistently as possible.
		- i. More action means more times it gets pinged and crawled by the bots and spiders of the internet
	- b. Follow the Leader: This is who I follow and you should check out as well
		- i. Daegan Smith[: http://thedavidgardner.com/DaeganSmith](http://thedavidgardner.com/DaeganSmith)
		- ii. Mike Dillard[: http://thedavidgardner.com/MagneticSponsoring](http://thedavidgardner.com/MagneticSponsoring)
		- iii. Russell Brunson:<http://thedavidgardner.com/DotComSqueeze>
		- iv. Mike Filsaime: <http://yourreviewguru.com/ButterflyMarketingOpenSource>
		- v. Laura Betterly:<http://thedavidgardner.com/MobileLocalFusion>
		- vi. Anik Singal:<http://thedavidgardner.com/MarketingWithAnik>
		- vii. Many others are out there as well, so keep your eyes and ears opened for good content
	- c. Be willing to help others out and give stuff away for free
		- i. When you provide great value for free, imagine what they will think you will give away when you charge a monthly fee or one off price.
- 13) Let me know if you need any help: [DaveGardner@MagneticSponsors.com](mailto:DaveGardner@MagneticSponsors.com) and remember to sign up as well a[t http://MagneticSponsors.com](http://magneticsponsors.com/) to get your marketing newsletter and FREE web audio plus software to improve your conversion rates by offering audio on your site.
- 14) Learn the #1 secret to marketing online at [http://2DollarSecret.com](http://2dollarsecret.com/) which is the site I used to show the demo pictures and videos in this report to show the "quick" set up using GVO software.

Thanks and let me know if I made any mistakes here so I can fix them for future readers and I'll be sure to send you the updated version as well

Dave Gardner

[MagneticSponsors.com](http://magneticsponsors.com/)

2420 Sands Road

Camillus, NY 13031

## **MAGNETI CELSPONSORS**

# UNANNOUNCED BONUSES

Have fun with these and let them help to build your business

OTO GOLD [MINE:](http://2dollarsecret.com/uploads/OTO-big_book_of_testimonials.pdf) FREE and Easy install OTO's Web Audio Plus: FREE and Easy Audio [Buttons](http://magneticsponsors.com/)

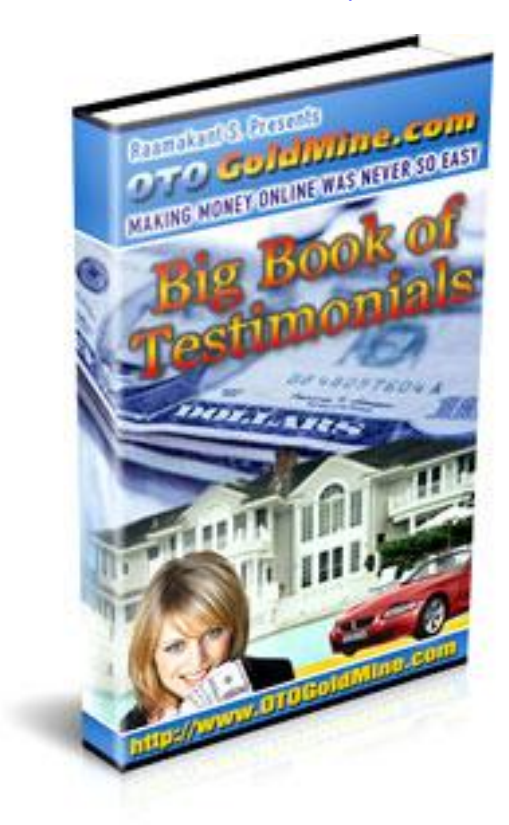

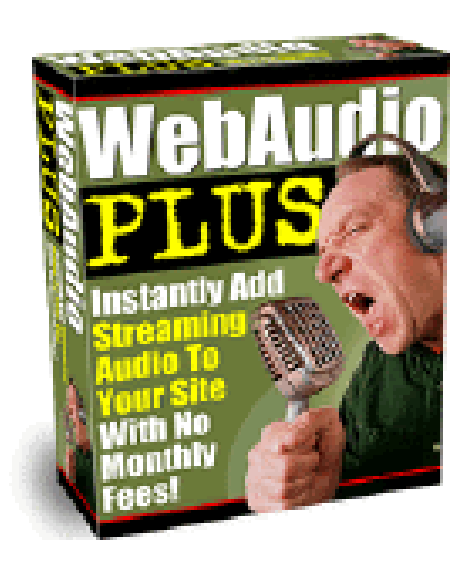

Need help with either of these: Send me an email at [DaveGardner@MagneticSponsors.com](mailto:DaveGardner@MagneticSponsors.com)